Receiving homes are licensed foster homes that receive a special compensation because of their willingness to take emergency placements on short notice. The special compensation can be a monthly rate that is above the monthly basic rate or a monthly stipend that is paid without consideration to a placement or both. Receiving homes, like any other foster home, are subject to the Uniform Foster Care Rate (UFCR).

The documentation of a receiving home placement must be ended within 30 days of placement to coincide with policy; if the child remains in the same home, this does not mean you have an additional 30 days to complete the CANS. If the placement is to continue, a new placement and subsequent UFCR (reflecting actual supplemental and exceptional fees) should be created.

Successful documentation of an Out of Home Placement assumes that the child's person management record is up to date. Please see the How Do I titled "Common Documentation Tasks for All Settings" for information surrounding documenting a person's demographics.

Also note that as part of the placement documentation the eligibility record for that child must be completed. See the above referenced How Do I for information surrounding documenting eligibility for a child.

And lastly, when ending placements or services, please refer to the above referenced How Do I for information surrounding ending a placement in eWiSACWIS.

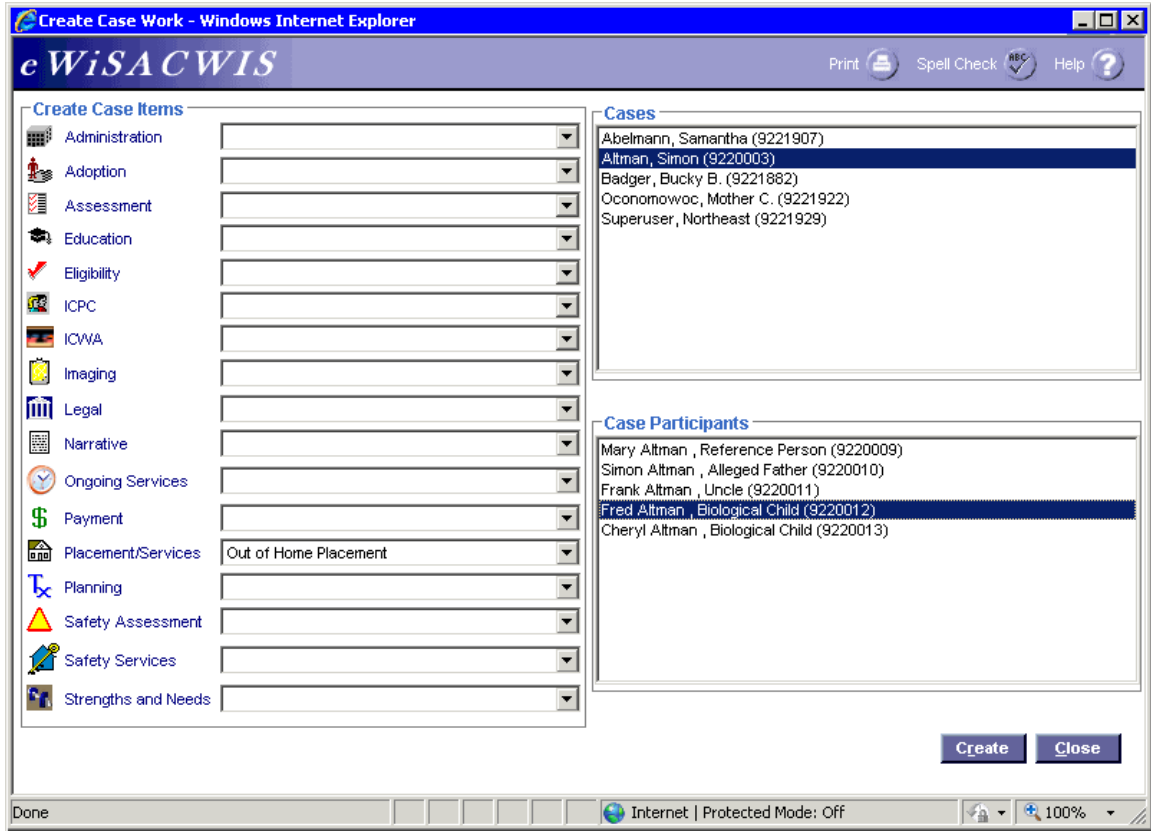

## **Create Case Work Page**

### *Step 1 of 5*

• From the Create Case Work page select Placement/Services > Out of Home Placement > Case > Case Participant and click Create.

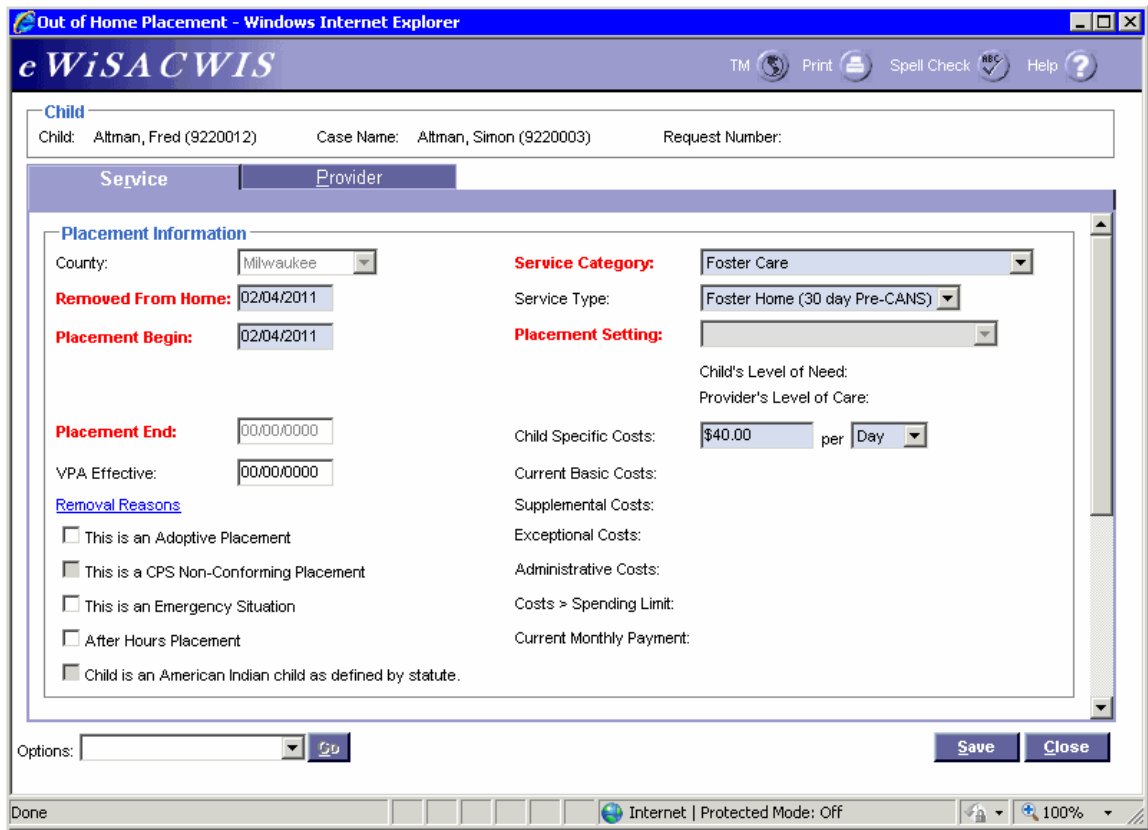

## **Out of Home Placement Page > Service Tab**

*Step 2 of 5*

- On the Service tab of the Out of Home Placement page, complete all needed fields.
- Enter the first day of the placement in the Placement Begin field.
- If this placement is a removal from home (start of a placement episode), be sure to enter the correct removal date in the Removed From Home field and the correct Removal Reason(s) on the Removal Reasons pop-up page.
- In the Service Category field choose Foster Care.
- In the Service Type field choose the "Foster Home (30 day Pre-CANS)" value.
- The Placement Setting field will be enabled after you have searched out a provider (See step 4 on page 5).
- In the Child Specific Costs field enter the rate amount that equates to the provider's monthly or daily rate. After the amount is entered, select either Day or Month from the 'per' drop-down. Documentation of a child specific rate allows for either a monthly or daily amount.
- If the child is American Indian, complete the ICWA tab. See the ICWA How Do I for information surrounding documenting ICWA placement preferences for a child.

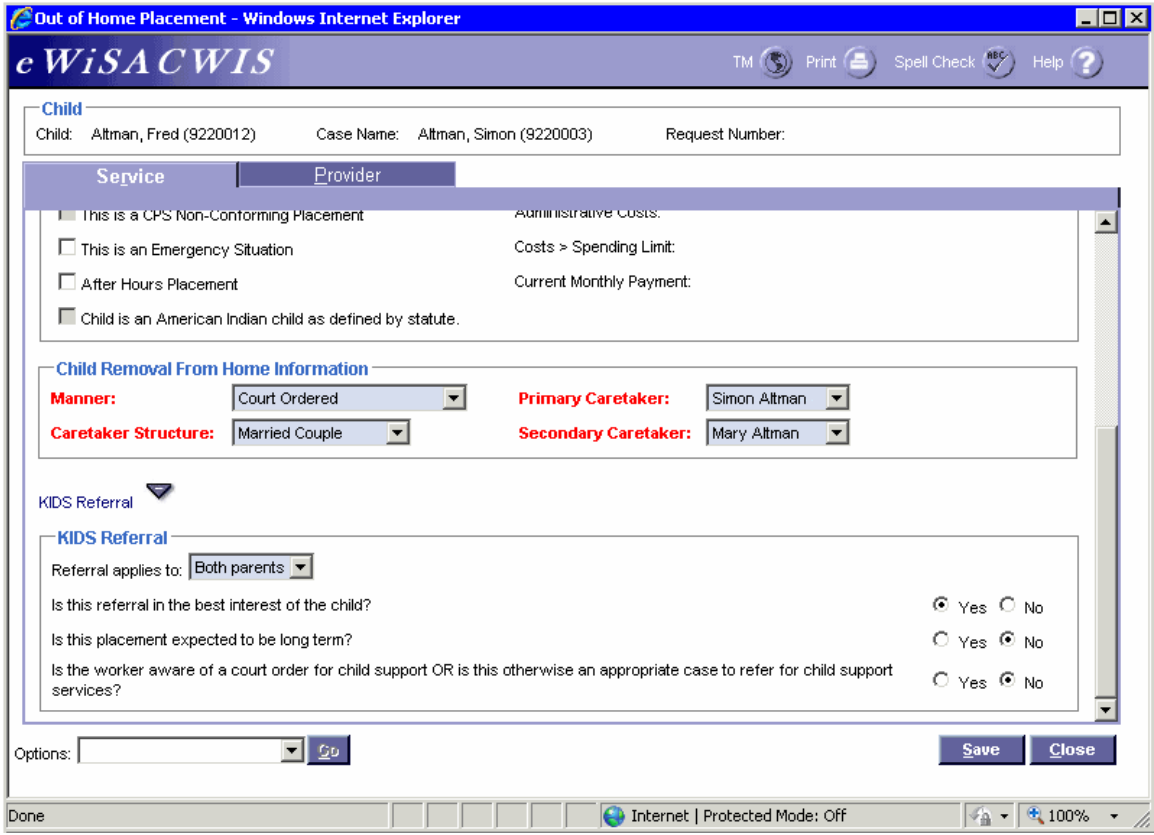

## **Out of Home Placement Page > Service Tab (continued)**

*Step 3 of 5*

- Enter the Child Removal From Home Information if this placement is a removal from home.
- Select appropriate values for the KIDS Referral questions. If the answers to the questions will trigger a referral to KIDS, the Referral applies to field will appear and be enabled. eWiSACWIS allows the referral of a single parent with a system indicator that the other parent should not be referred. This will allow for one parent to be referred and the other to be held from the interface. There is an expectation that "good cause" drives the decision to refer one parent and not another.

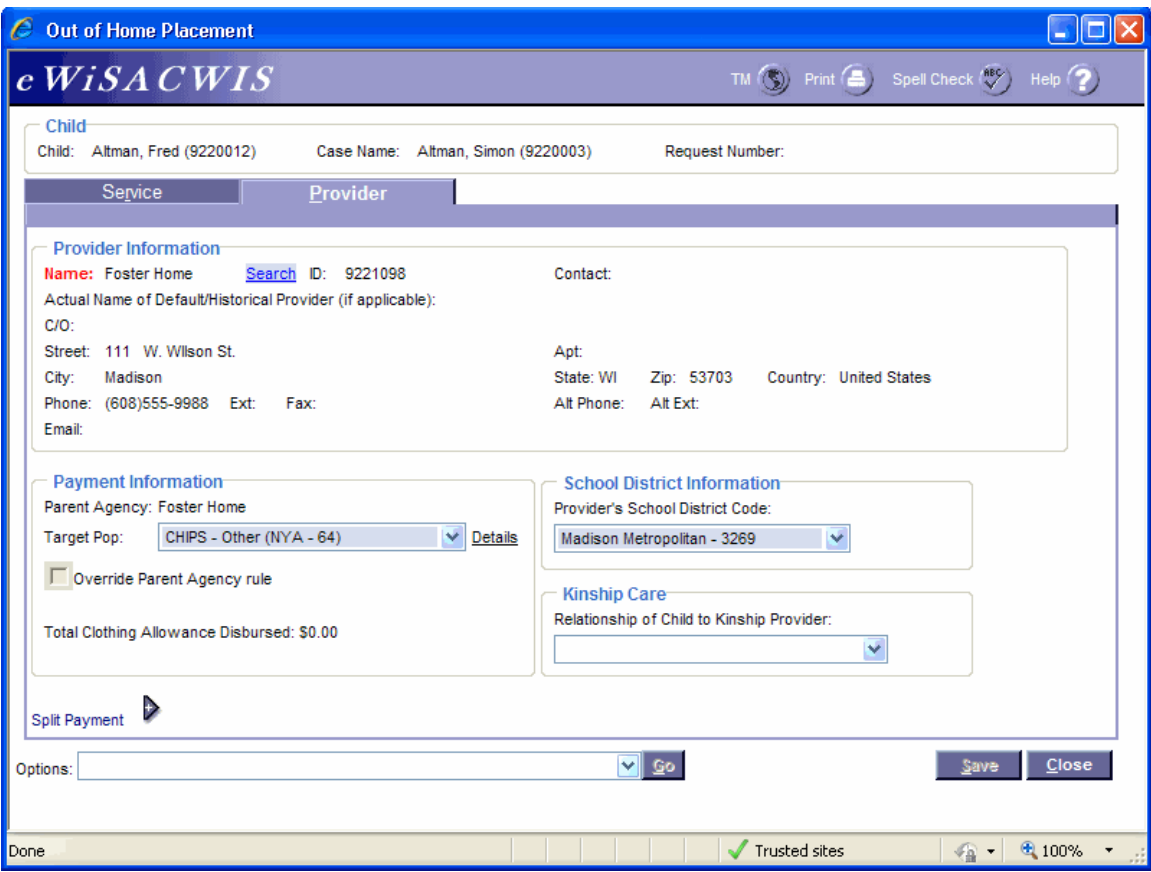

## **Out of Home Placement Page > Provider Tab**

#### *Step 4 of 5*

- Click the Search hyperlink to launch the Search page and search for the appropriate provider.
- From the Search page, select the radio button next to the provider you want to use and click Continue, this will return you to the Service tab and populate the provider you selected into Provider Information.
- If there is a name other than the foster home provider's name in the Parent Agency field and the payment is to go directly to the foster home provider, then check the Override Parent Agency rule checkbox. If the Override Parent Agency rule checkbox is not selected, eWiSACWIS will generate the automatic payment(s) to the Child Placing Agency.
- In the Target Pop field choose the appropriate value.
- The Total Clothing Allowance Disbursed field represents the amount of clothing allowance that has been paid out for this child for the current episode.
- In the Provider's School District Code field choose the appropriate value.
- Return to the Service tab.

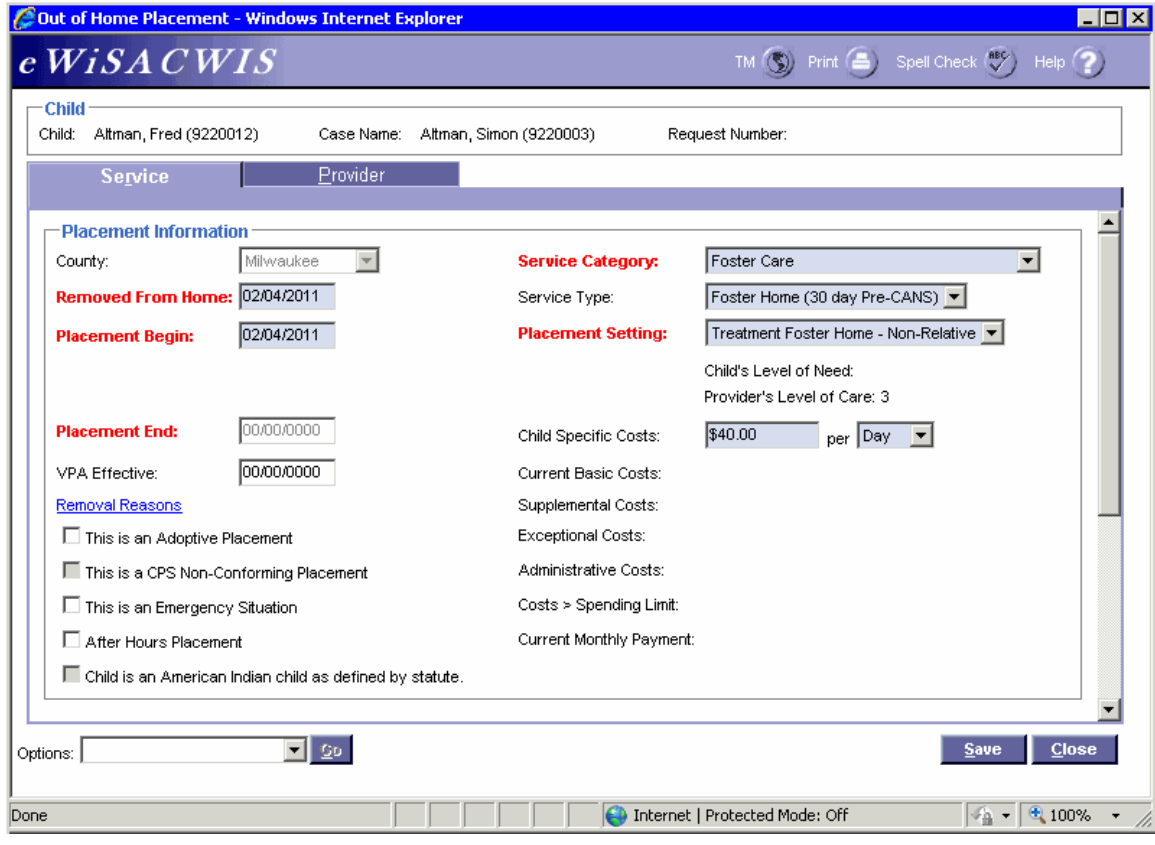

# **Out of Home Placement Page > Service Tab**

*Step 5 of 5*

- In the Placement Setting field, choose the appropriate value.
- To approve the placement and to send it to your supervisor for approval, choose Options > Approval and click Go.
- On the Approval History page, click the Approve radio button and click Continue.
- Click Save and then click Close on the Out of Home Placement page.